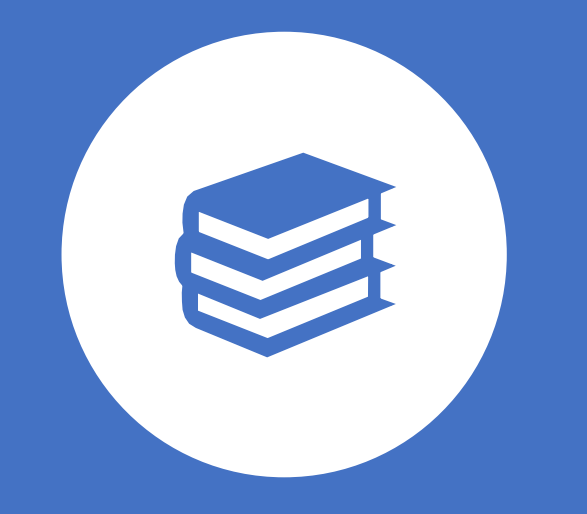

# Unit 5 *College Application Documents*

### **Application Reference Guide/Timeline**

### **[Naviance Application Process Quick Reference Guide](https://myuticak12-my.sharepoint.com/:w:/g/personal/susan_fitzsimonds_uticak12_org/EVFn0B-xjY1Hg8_-cC4Dy5IBfu2lOJoVSr7yK8w1VjPCiw?e=dfrO4A)**

**[Naviance Application Timeline](https://myuticak12-my.sharepoint.com/:b:/g/personal/susan_fitzsimonds_uticak12_org/EY_OKfgYO7pAk-F2HMm1B5kBg8AXXk0aXcqkm92r9gz9UQ?e=aifFMX)**

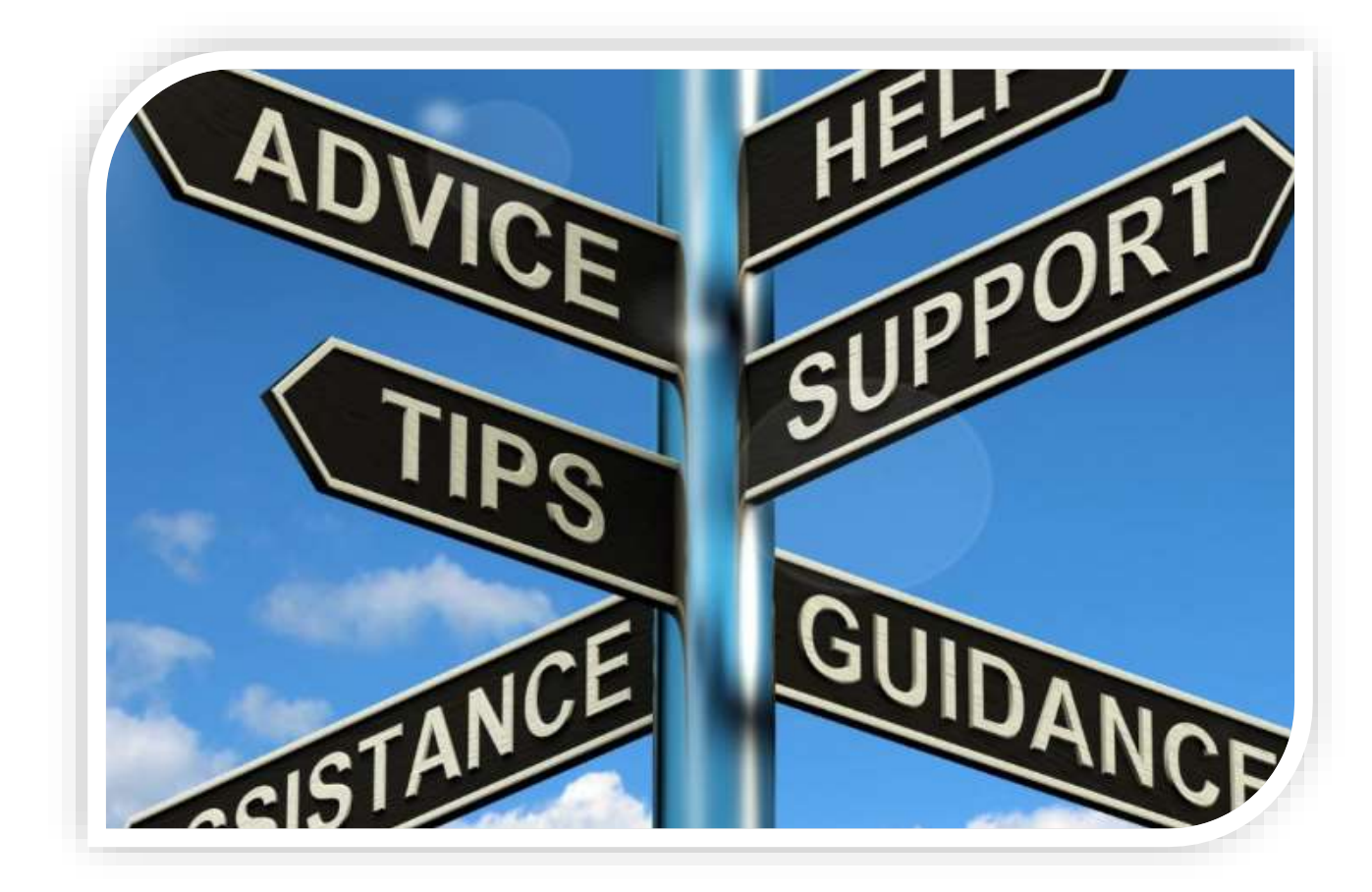

# *Letter of Recommendation*

### **Letter of Recommendations**

• Most selective colleges and universities require one to three recommendation letters with your application, usually from your guidance counselor and at least one teacher. Recommendation letters are typically submitted electronically through the school specific supplements on The Common Application.

etter of recommendation

at pleasure to write this letter

- Only request a letter of recommendation if the college requires one as part of the application process. Requesting one when it is not required does not make a difference.
- [Video on Requesting Letters in Naviance](https://www.screencast.com/users/Hobsons_Naviance/playlists/College%20Applications%20Video%20Series?mediaSetId=eccfdd78-3854-41a8-b806-15b1bf80bec6) **for college purpose only.**

• Request Letter of Recommendations for scholarships directly from that individual. Not in **Naviance** 

### **Requesting Letters of Recommendation**

#### Letters of recommendation

Some colleges require letters of recommendation to be submitted with your application. Please visit the letters of recommendation section, accessible from the main colleges page, for more information

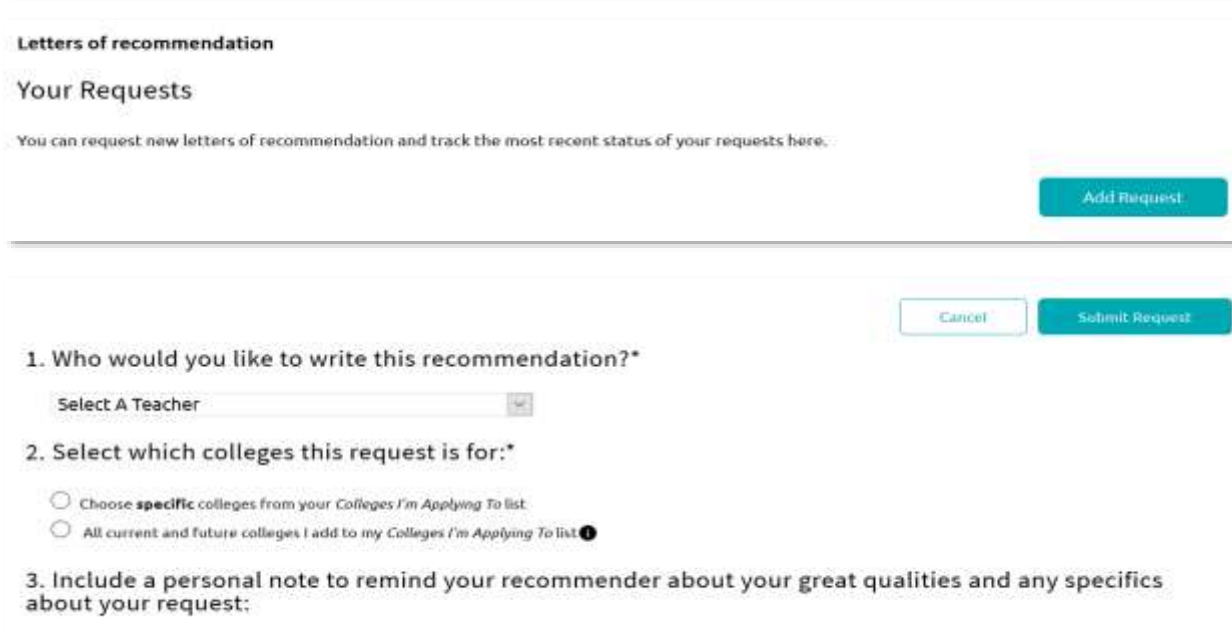

#### **Requesting LORs**

- 1. Go to **Colleges I'm Applying To List**
- 2. Select **Letters of Recommendation (LOR)** at the bottom of the list
- 3. Select **Add Request**
- 4. Select a **recommender**
- 5. Select which **colleges the request is for**
	- **Best practice** is to select specific colleges, since many colleges accept a limited number of recommendations.
- 6. Include a **personal note**
	- **Best practice** is to include a note. This assists the teacher in remembering special tasks or events.
- 7. Select **Submit Request**
- 8. Select **Request and Finish**

## **Who Will You Ask For a Letter of Recommendation?**

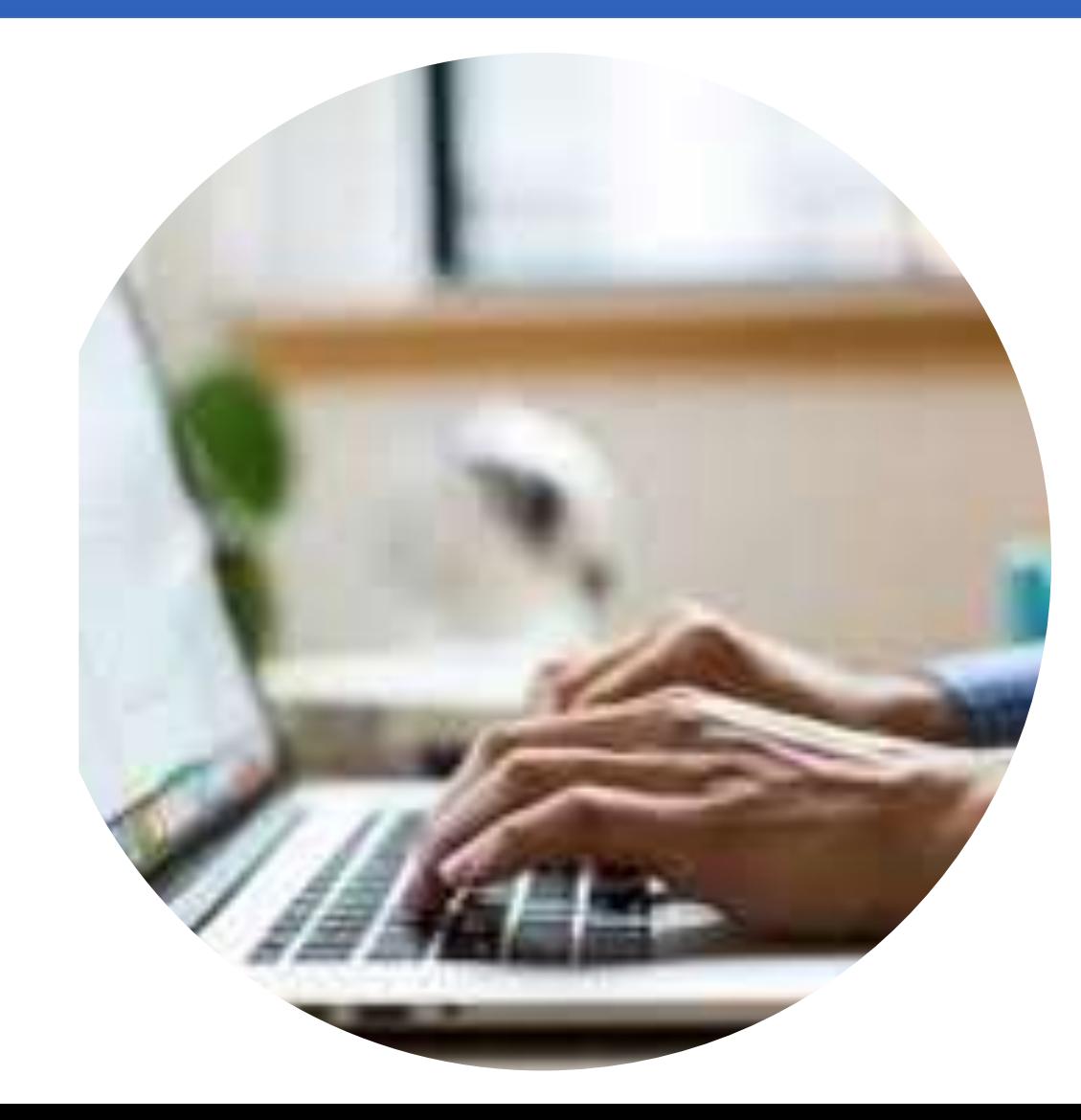

#### • **Who will you ask?**

- Naturally, you will want to select a teacher who knows you well and you have an established rapport with one another.
- But before you decide who to ask, you need to look at the requirements of the colleges/universities that you are interested in attending and find out the letter of recommendation requirements.
	- Do they want the letter to be from a teacher in the subject area you will pursue in college?
	- Do they want the letter to be from a core subject area teacher.
	- Make sure you are following the guidelines set by your post-secondary institutions.

### **How to ask for the letter of Recommendation**

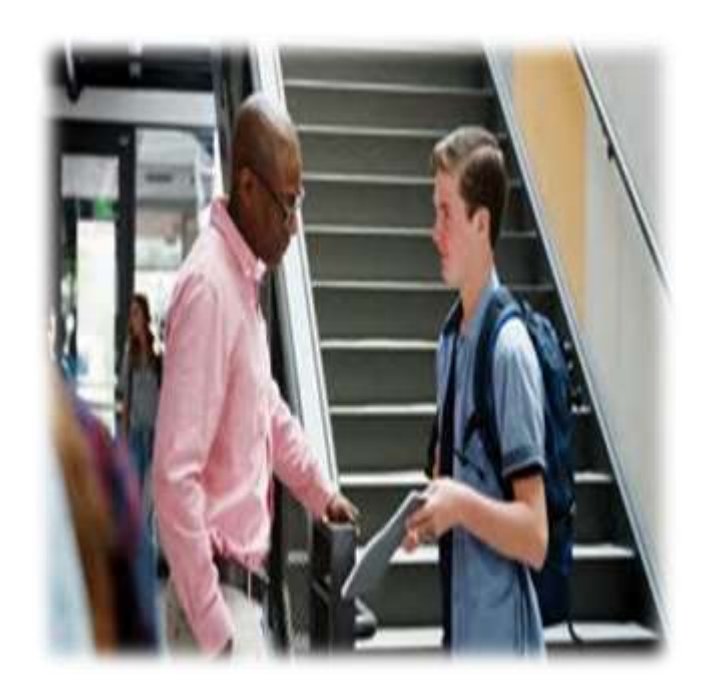

- Ask for the letter, do not tell them you have chosen them to write you a letter!
- Be considerate of the teacher's time. Do not wait until the last minute!!!
- Consider sharing why you are asking them in particular.
- Consider sharing what you hope to do post high school.
- Understand that some teachers have a limit to how many they will write so do not procrastinate and do not have hurt feelings if they say no because they have reached their limit.
- Once the teacher agrees, ask them what they need from you. Some have their own form; some will require the LORI form, and some will not need anything.

# *Transcripts*

 $\bullet$ 

Col

### **Request Transcripts** In order to access a transcript request, open the Colleges I'm Applying To list

**Option 1**: When using the plus  $\bigcirc$  to add a new college, you can request a transcript during the process.

#### Naviance | Student

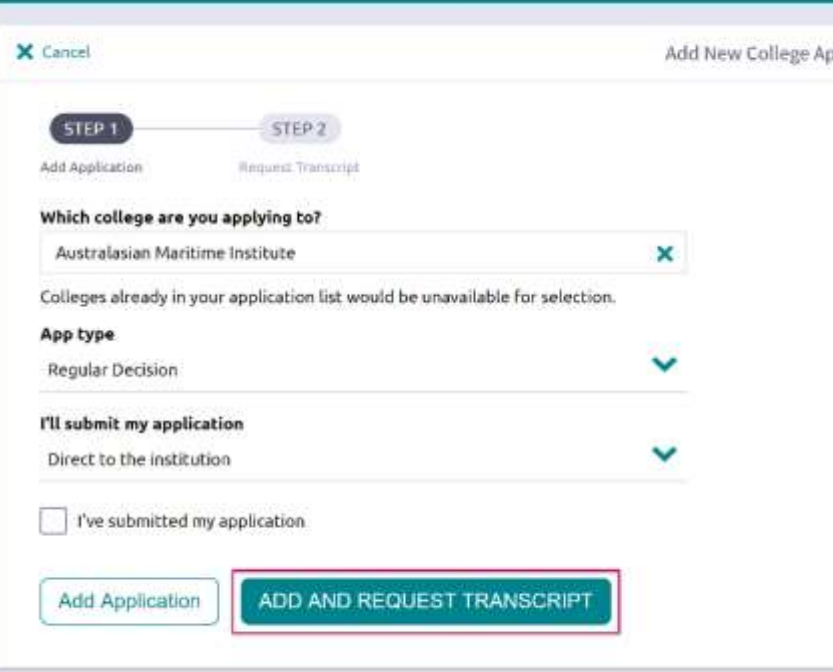

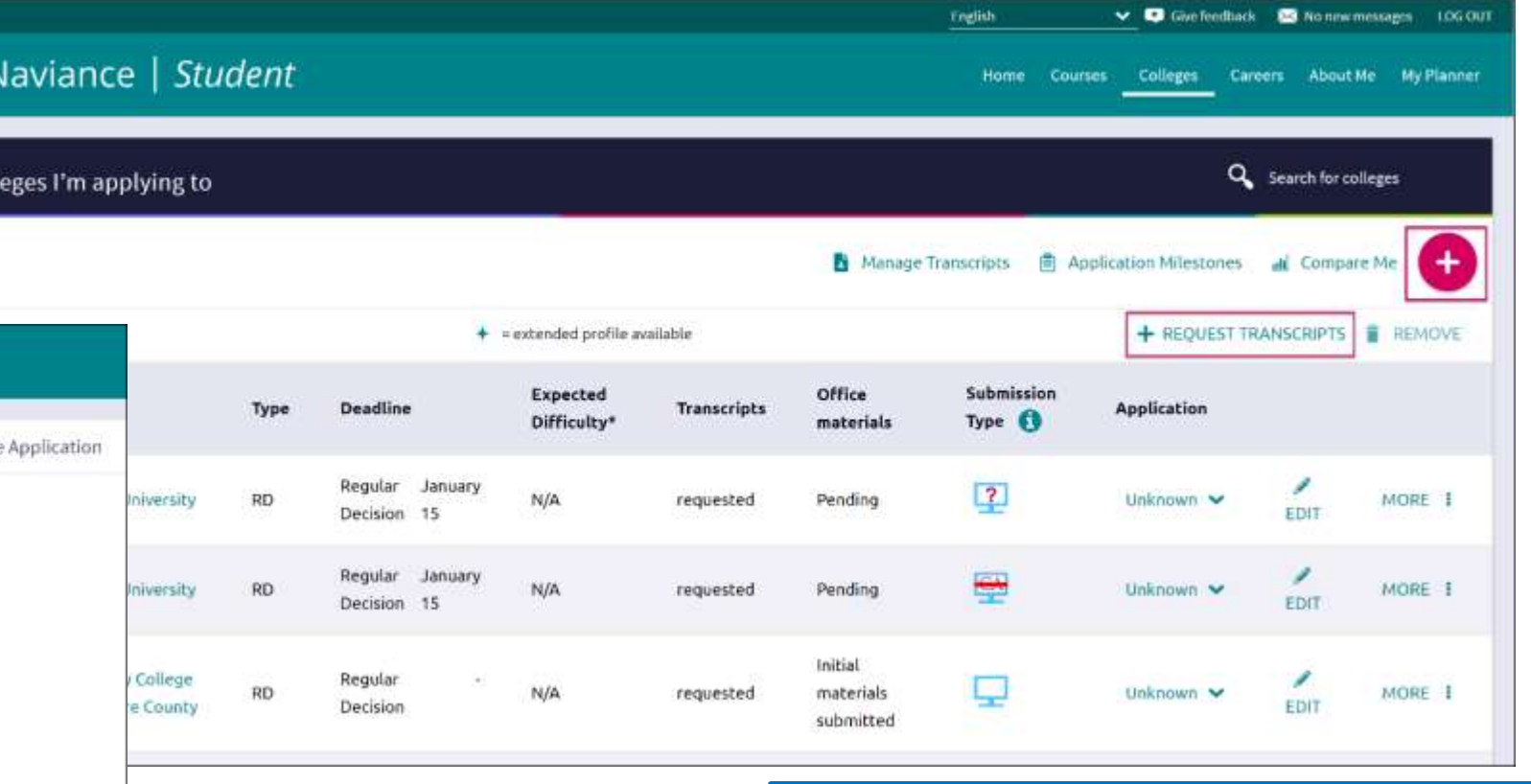

**Option 2:** The Request Transcripts option allows you to request a transcript for any of the colleges on your list.

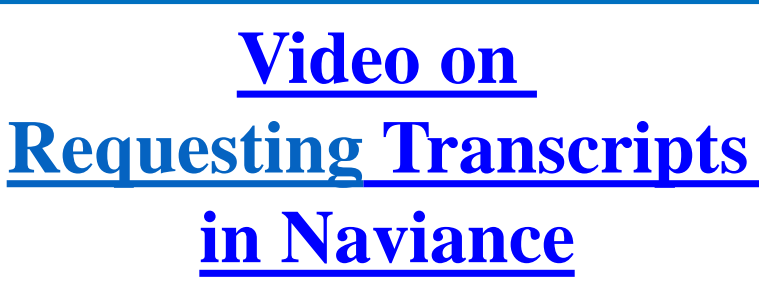

### **Track Transcription Submission Process in Naviance**

#### **Tracking Transcript**

- 1. Go to **Colleges I'm Applying To List**
- **2. Check the Transcript column to review when a counselor has submitted a transcript**
	- 1. The transcript column will say 'sent' if the transcript has been sent
- 3. The Office Materials column will say 'submitted' if transcripts has been sent.

#### **Tracking LOR Status**

- 1. Go to **Colleges I'm Applying To List**
- 2. Select **Letters of Recommendation**  at the bottom of the list
- 3. Check the Status column to review when a teacher has submitted a LOR

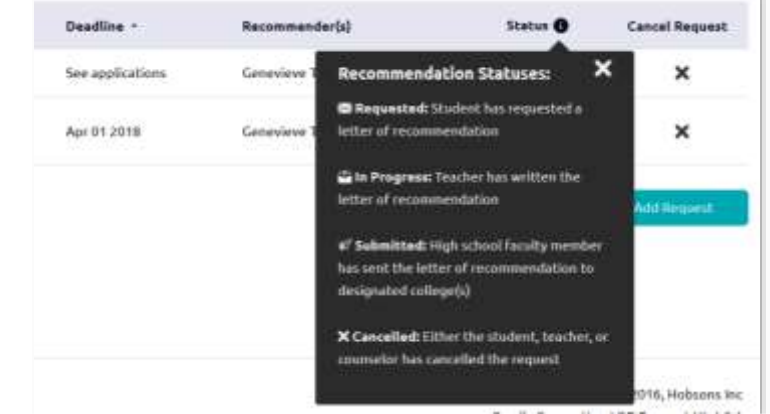

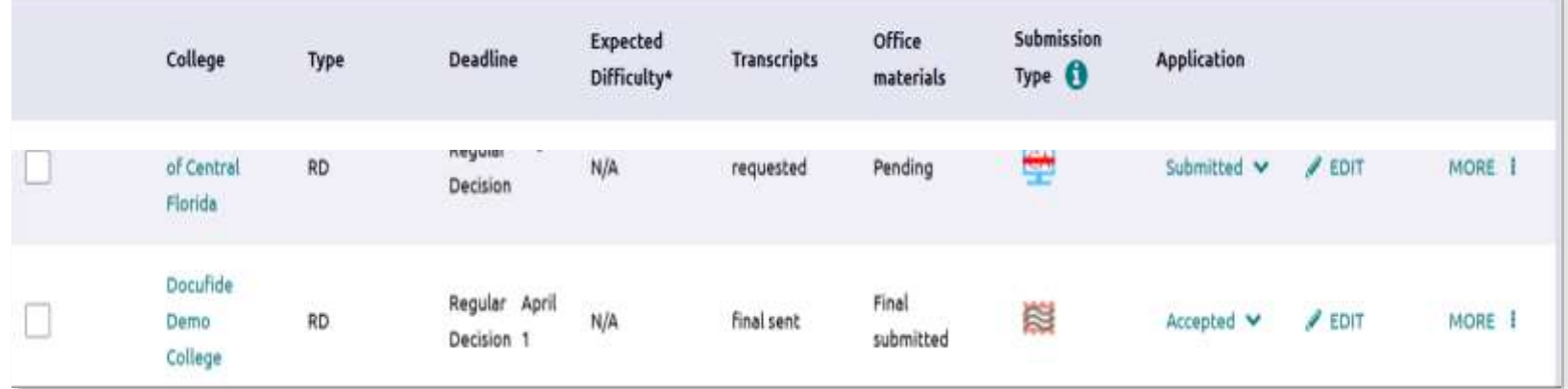